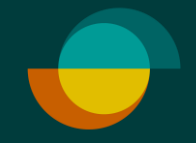

# **Luottohakemus ja oston veloitus JOS ASIAKKAALLA EI OLE TILIÄ**

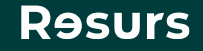

#### **Tarkista henkilöllisyys**

Tarkista asiakkaan henkilöllisyys (suomalaisen viranomaisen myöntämä todistus) **1.**

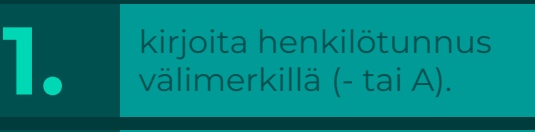

**2.** Klikkaa **Seuraava**

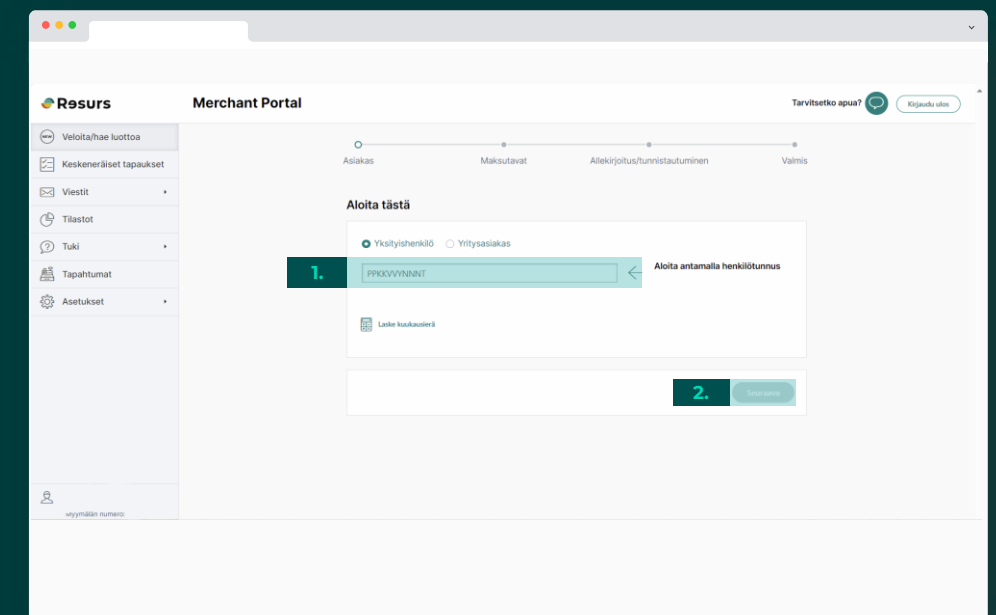

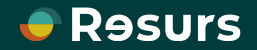

### **Luottohakemus**

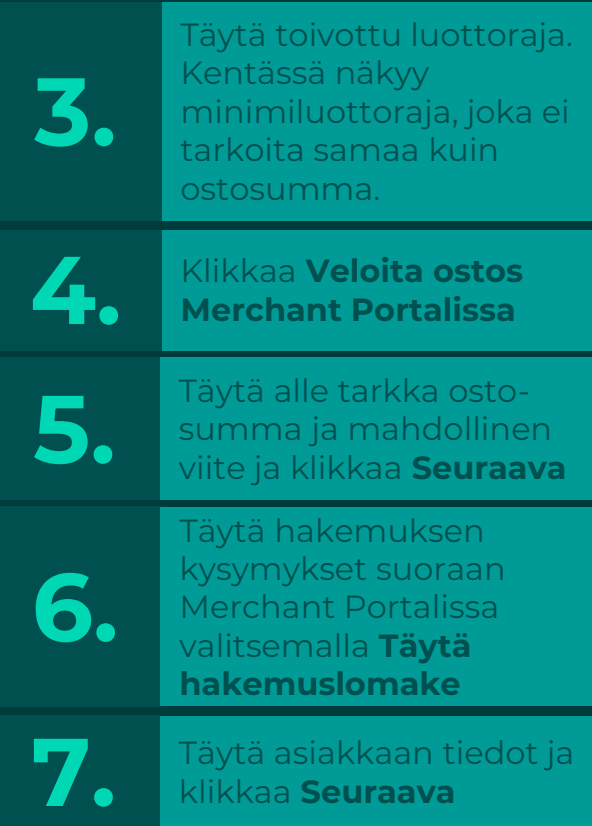

Jos luottoa ei myönnetä, järjestelmä kertoo sen. Jos luotto on myönnetty, pääset seuraavaksi allekirjoitus vaiheeseen.

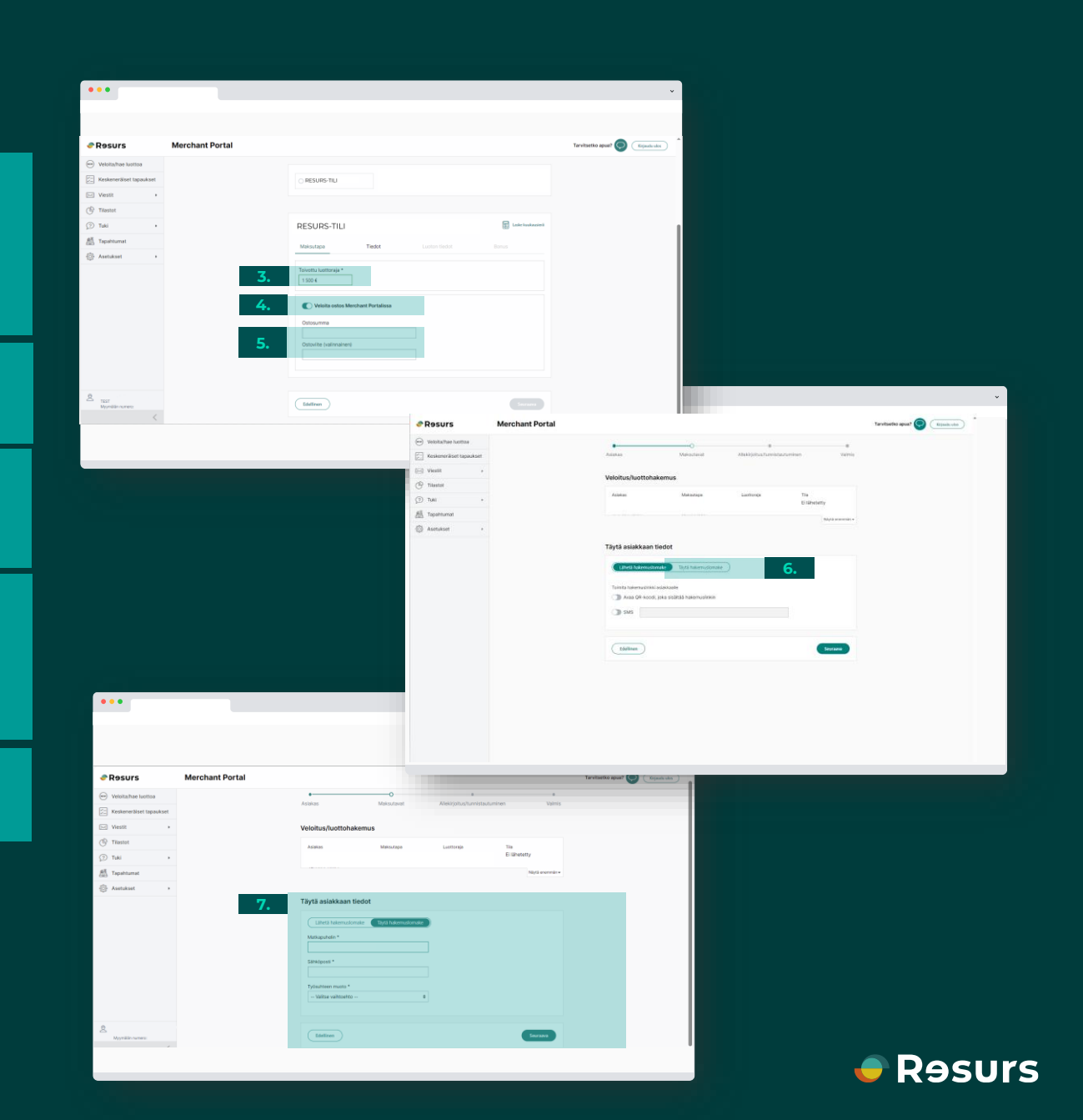

## **Sähköinen allekirjoitus**

Jos sopimus ja osto allekirjoitetaan sähköisesti **7.** klikkaa **Allekirjoita**

#### **7. ASIAKKAALLE LÄHTEE TEKSTIVIESTI ALLEKIRJOITUSTA VARTEN**

**8.**

Myyjän näytöllä näkyy puhelimen kuva, joka poistuu automaattisesti kun allekirjoitus on valmis. Näytölle ilmestyy teksti **Valmis**

**Psst!** Älä sulje ikkunaa itse, ellei allekirjoitusta ole tarkoitus keskeyttää.

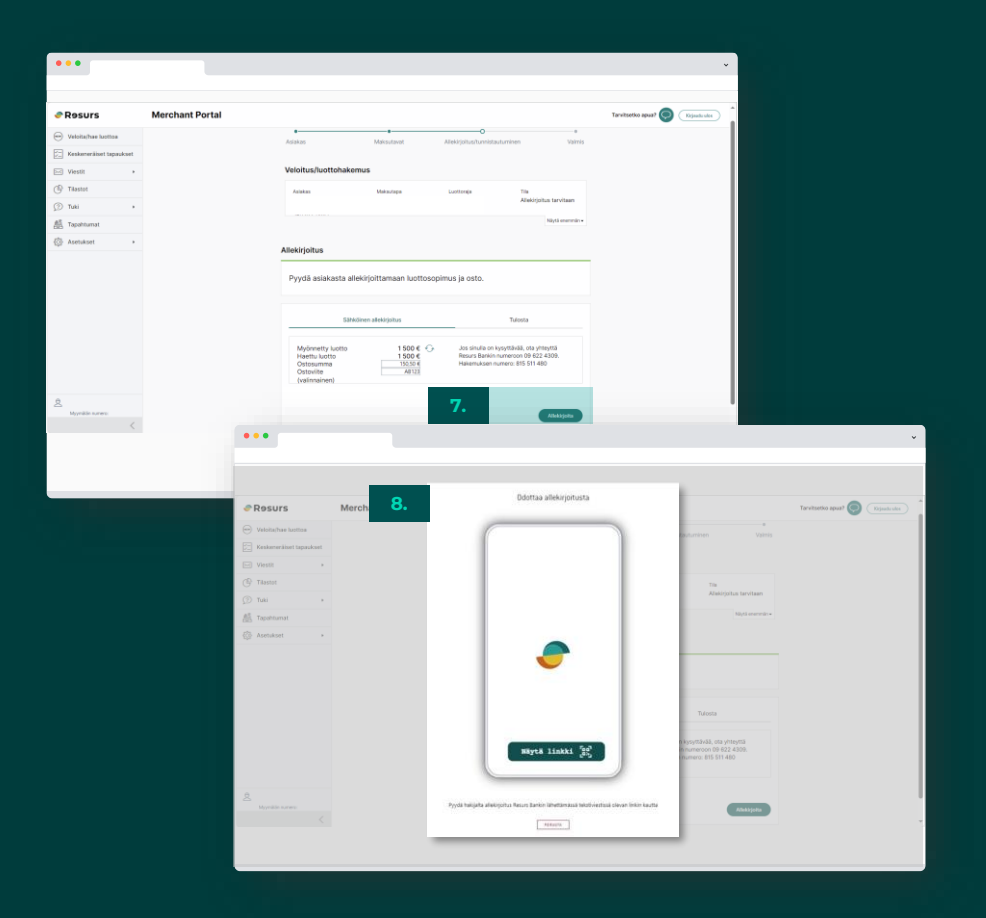

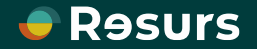

## **Allekirjoitusprosessi**

Tässä näkyy allekirjoitusprosessi kokonaisuudessaan. Kun asiakkaan puhelimen näytöllä lukee **Allekirjoitus on valmis** , poistuu puhelimen kuva myös myyjän näytöltä ja kaikki on valmista.

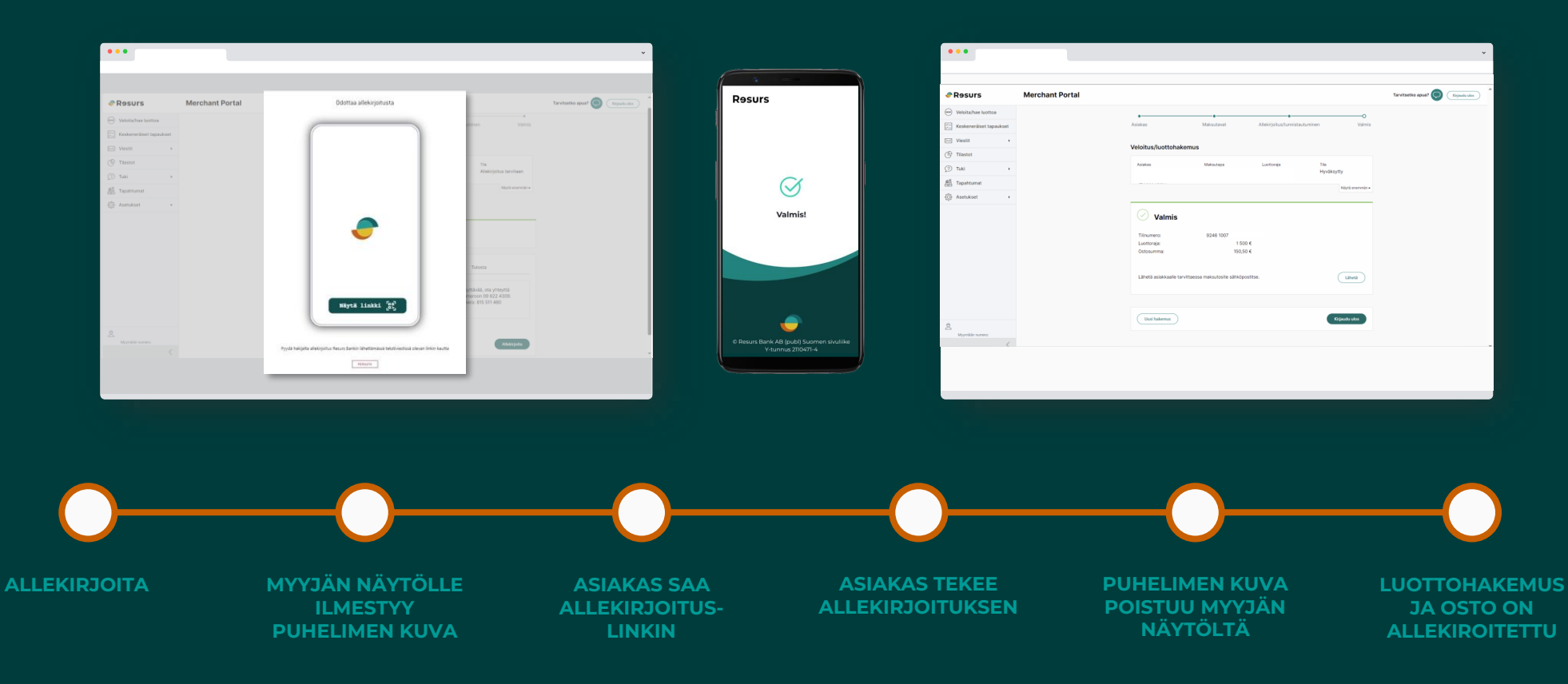

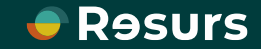

## **Allekirjoitusprosessi**

#### **ASIAKKAAN NÄKYMÄ**

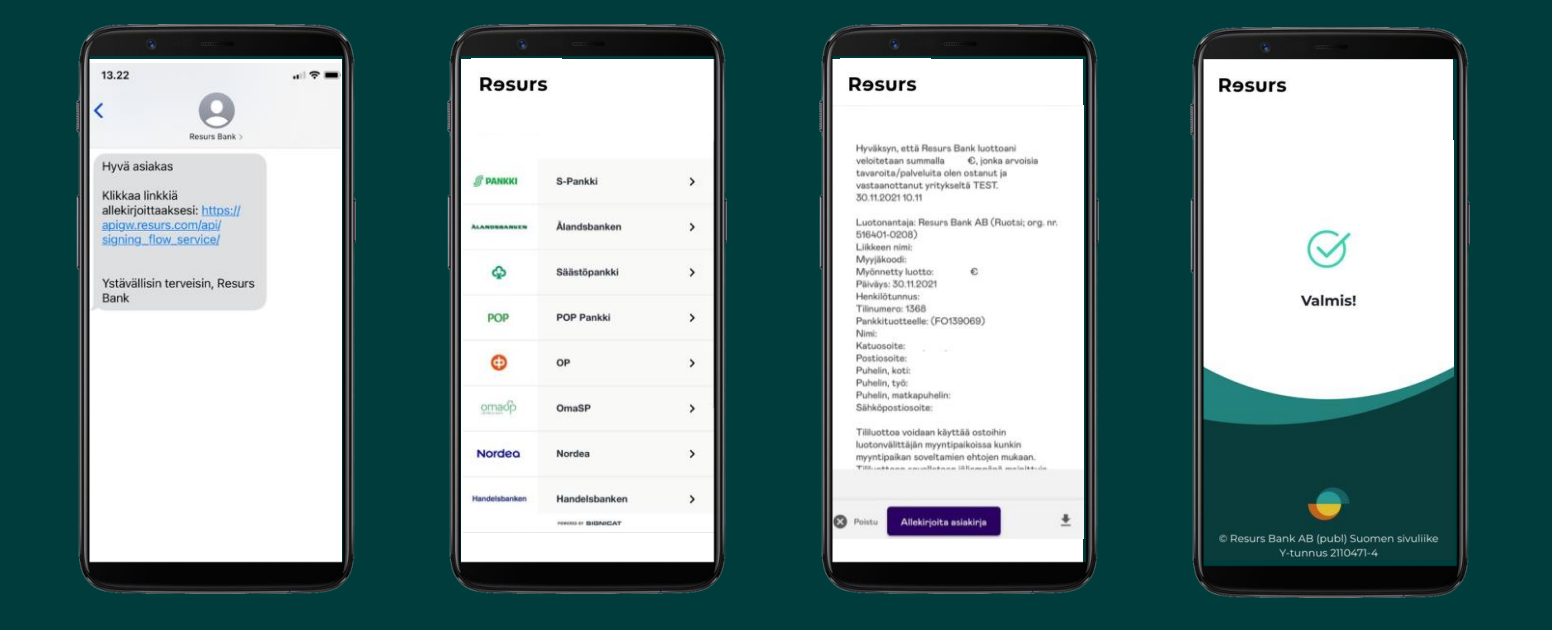

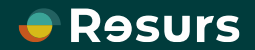

## **Manuaalinen allekirjoitus**

Suosittelemme sähköistä allekirjoitusta, mutta asiakkaan on mahdollista allekirjoittaa sopimus myös manuaalisesti.

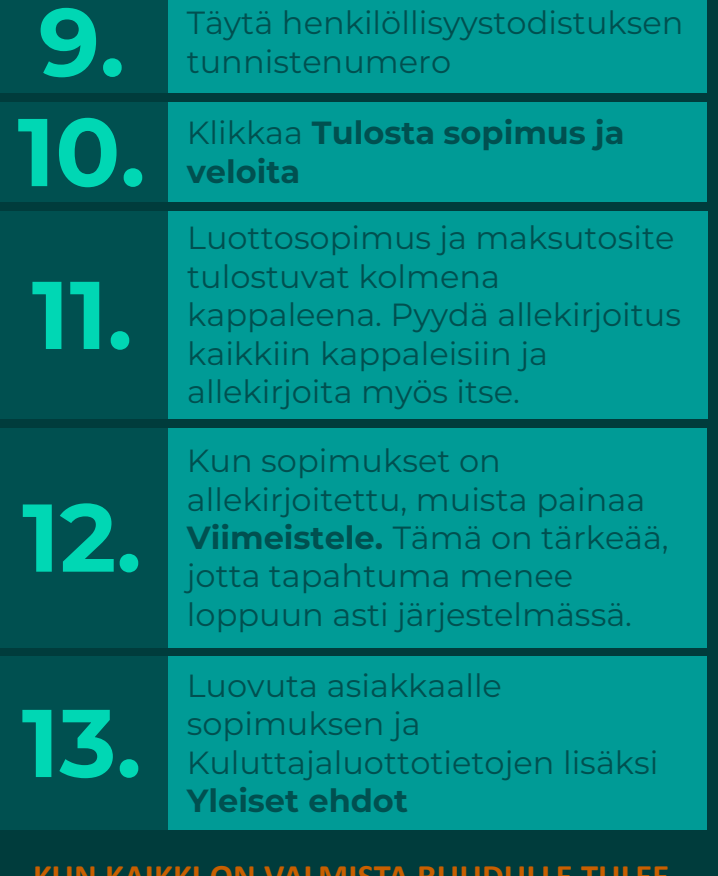

**KUN KAIKKI ON VALMISTA RUUDULLE TULEE NÄKYVIIN "VALMIS"**

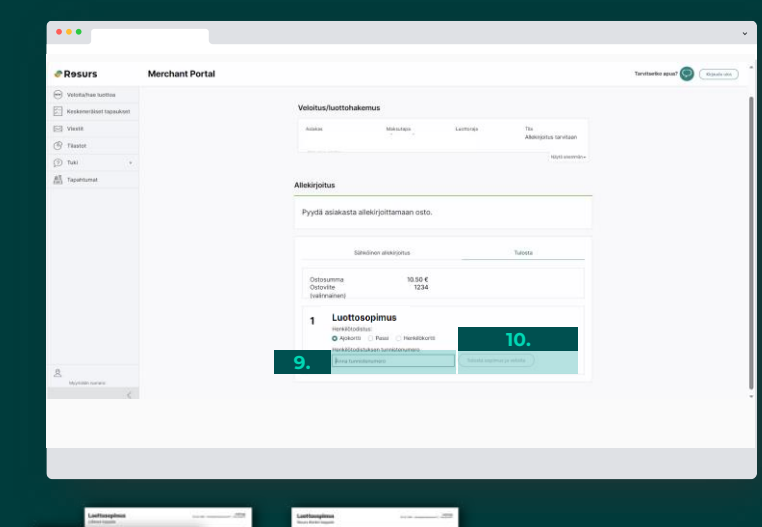

**e** Resurs

# **x3**

Psst! Toimita Resursin kappale meille postitse palautuskuorissa!

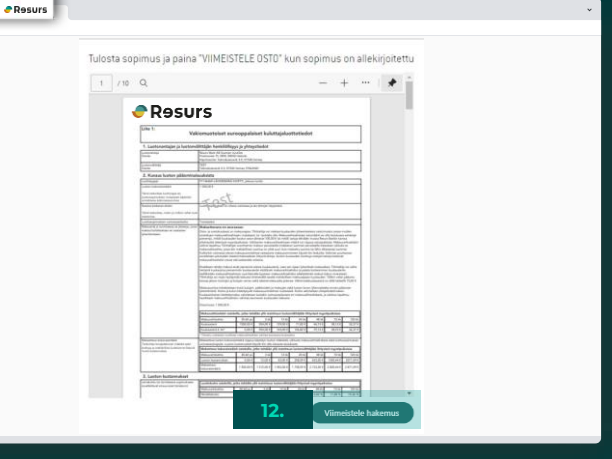

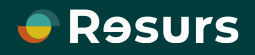

### **Allekirjoitus on valmis**

Kun sopimus ja osto on allekirjoitettu, kaikki on valmista.

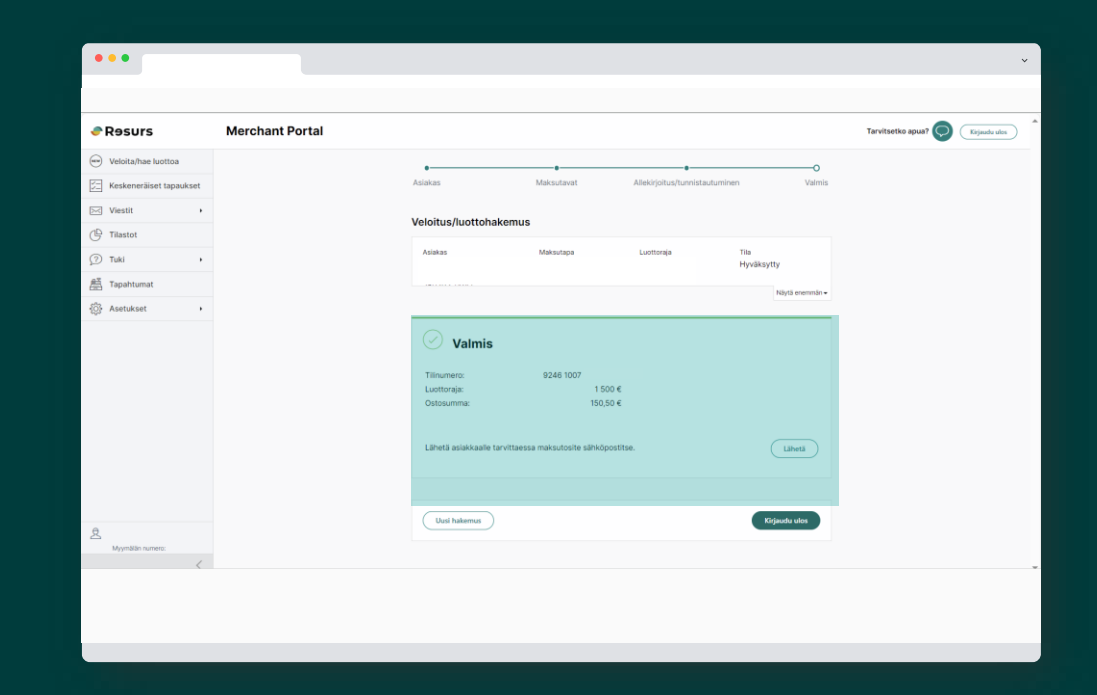

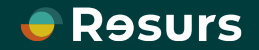